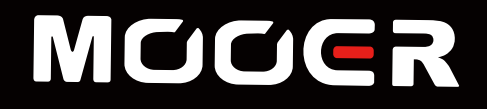

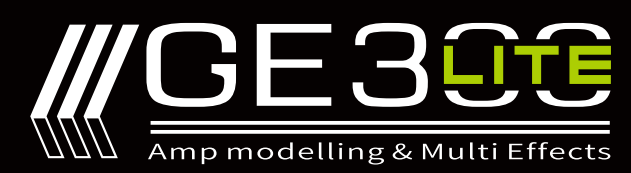

# Uživatelská příručka k softwaru

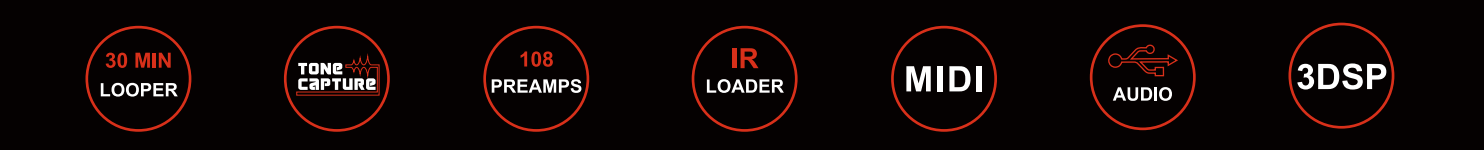

## Obsah

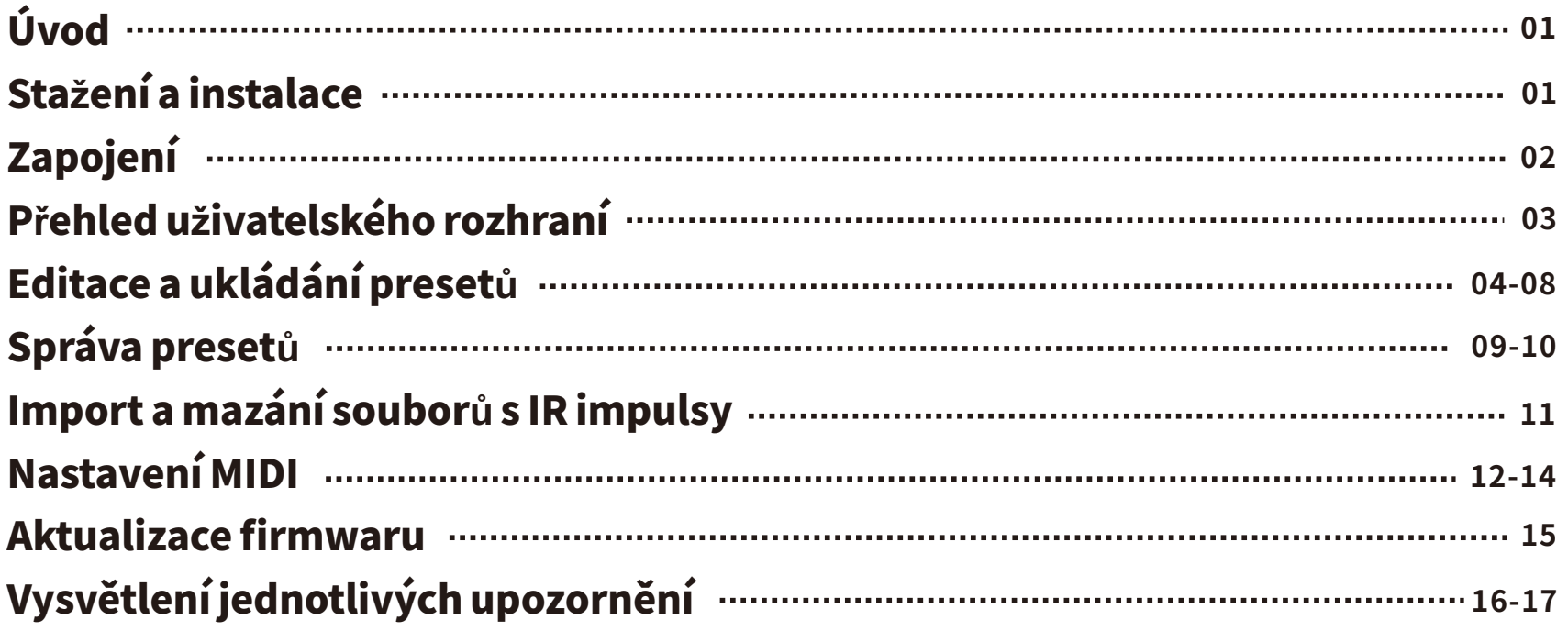

# Úvod

"MOOER Studio for GE300 Lite" je softwarový editor určený pro efektový procesor GE300 LITE. Tento software podporuje operační systémy Win7 a vyšší nebo Mac OS V. 10.10 a vyšší.

S jeho pomocí mohou uživatelé editovat parametry presetů, spravovat presety, importovat/exportovat soubory (včetně souborů presetů, souborů LOOPERu a souborů

s IR impulsy) a provádět aktualizace firmwaru.

Před použitím softwaru MOOER Studio doporučujeme uživatelům pečlivě pročíst tento manuál.

## Stažení a instalace

Navštivte oficiální stránky firmy MOOER na adrese: www.mooeraudio.com, klikněte na SUPPORT-DOWNLOADS (podpora/ke stažení) a v závislosti na operačním systému vašeho počítače si zvolte relevantní verzi softwaru.

PožadavkynaOS: Windows-Win7avyšší MacOS-MacOS10.10avyšší Stáhněte si software, rozbalte ho, otevřete a nainstalujte.

# Zapojení

Po úspěšné instalaci softwaru MOOER Studio připojte GE300 LITE za pomocí USB kabelu (je součástí balení) k počítači. Software prosímspust'teaž poúspěšnémnastartováníprocesoruGE300LITE.

Vpřípadě,žedojdekpřerušeníspojení,postupujteprosímpodlenížeuvedenýchinstrukcí.

#### 1.Objevíseupozornění:**"**Devicecouldnotbeidentified!PleasechecktheconnectionoftheGE300LITEtoyour computer."(Za**ř**ízenínebylom**ož**néidentifikovat.Zkontrolujteprosímp**ř**ipojeníGE300LITEkpo**č**íta**či**.)

- a. Zkontrolujte, zda USB kabel funguje a zda je správně připojen.
- b.Zkontrolujte,zdaGE300LITEavášpočítačpracujínormálně.
- c. Vyzkoušejte jiný USB port počítače. Některé USB porty GE300 LITE nepodporují.
- d. Ujistěte se, že procesor GE250 před spuštěním editačního softwaru plně naběhl.

#### 2.Objevíseupozornění:"Deviceversionsdonotmatch.PleaseupdatethefirmwareofGE300LITE."(Verzeza**ř**ízeníse neshodují. Aktualizujte prosím firmware GE300 LITE.)

Toznamená,ževerzesoftwaruneníkompatibilnísverzífirmwaruvašehoGE300LITE.Předpoužitímsoftwaruprotoprosím firmware vašeho GE300 LITE aktualizujte. Více viz sekce AKTUALIZACE FIRMWARU.

Pokud tato doporučení nefungují, pošlete prosím otisk obrazovky (screenshot) týmu podpory uživatelů produktů firmy MOOER naadresu:support@mooeraudio.com

# P**ř**ehledu**ž**ivatelskéhorozhraní

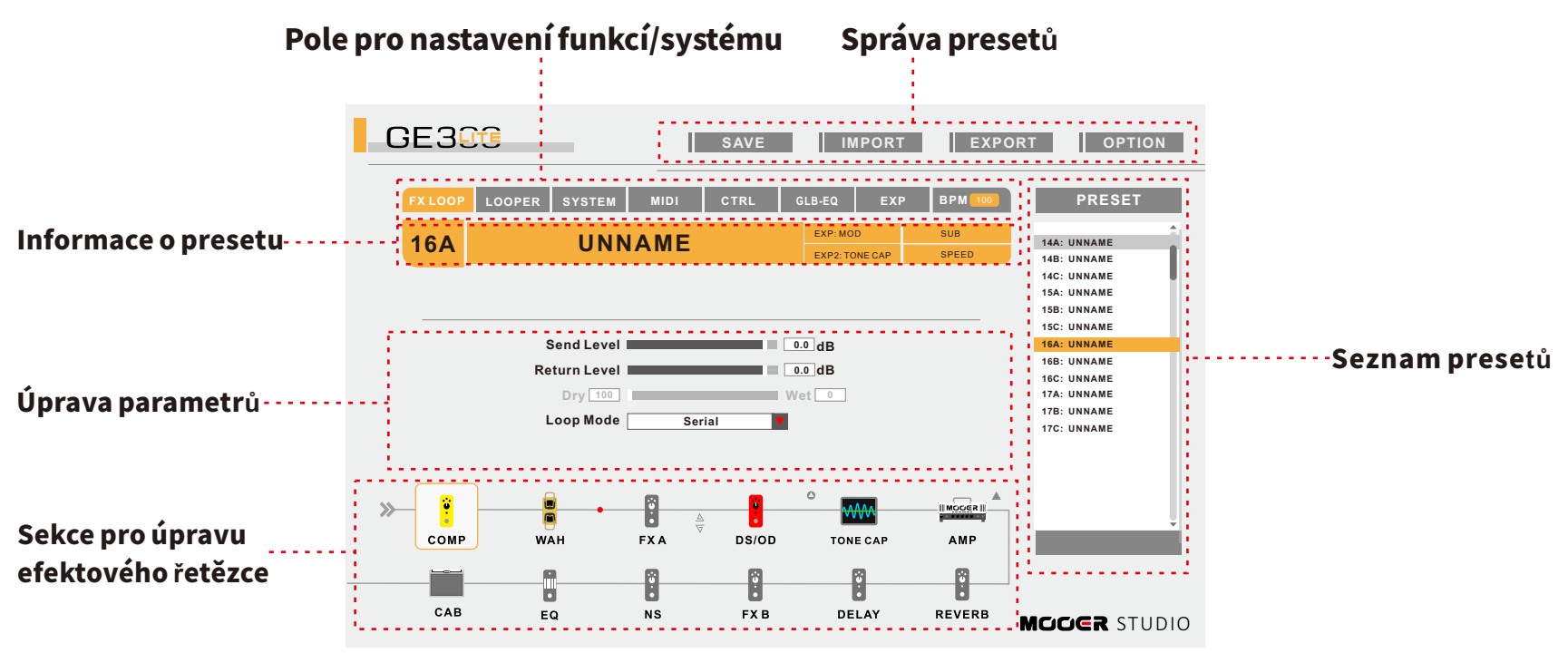

Seznampreset**ů:** Výběrpresetuprovedetetím,ženaněhokliknete.GE300LITEzměnípresetysouběžně.

Správapreset**ů**:Ukládánípresetůaimport/exportpresetovýchsouborůmeziGE300LITEapočítačem.

Pole pro nastavení funkcí/systému: Zde lze provádět systémová nastavení, nastavení FXLOOP (efektové smyčky), LOOPERu, nožního přepínačeCTRLadalšínastavení.

Informace o presetu: V této sekci jsou zobrazeny základní informace o zvoleném presetu.

Úpravaparametr**ů**:Zdemůžetenastavitparametryaktuálnězvolenéhoefektovéhobloku.

Sekce pro úpravu efektového řetězce: Zde můžete upravit pořadí zvoleného efektového řetězce a nastavit výstupní port.

# Editaceaukládánípreset**ů**

## Editacepreset**ů**

#### Zapnutí/vypnutí efektového bloku

Pro zapnutí/vypnutí efektového bloku klikněte v signálovém řetězci na příslušnou ikonu. Šedá ikona znamená, že je blok vypnutý.  $\Box$ deletethe english sentence. Barevná podsvícená ikona znamená, že je zapnutý COMP COMP

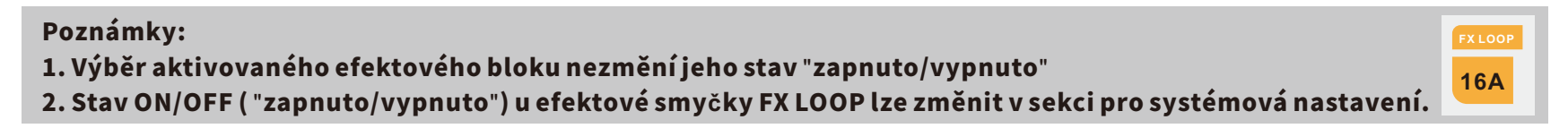

### Změnatypu efektu

Kliknětenapříslušnýefektovýblokvefektovém řetězci.Následnězvoltezrozbalovacínabídkyefektů požadovanýtypefektu.

#### ●Editaceparametr**ů**

Vsekcisefektovýmřetězcemkliknětenapožadovanýefekt.Následněmůžetevsekciproúpravuparametrůtáhnutímmyši parametry upravovat. delete the english sentence.

Propřepnutínadalšístránkuparametrůkliknětena šipku.

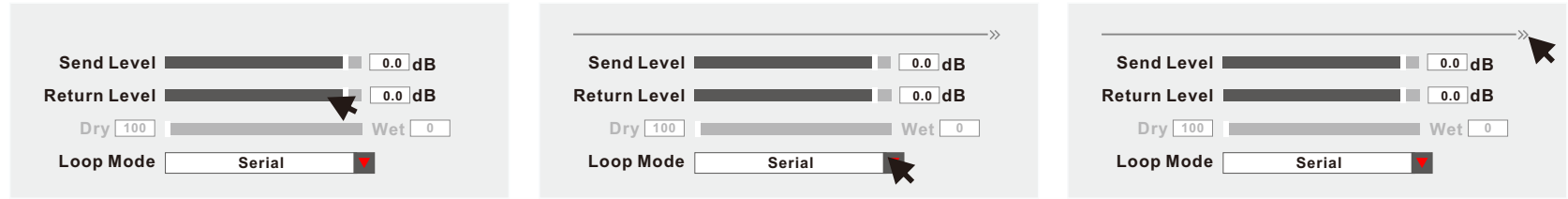

#### Poznámka: Nastaveníparametrum**ůž**eteprovésttakézapsánímp**ří**slu**š**néhohodnoty.

**BPM** 100 RychlostTAPOVÁNÍTEMPAm**ůž**etenastavittakézadánímp**ř**íslu**š**néhodnotyBPM. Tipy:Vsekciproúpravuparametr**ů**kliknětedvakrátnaMEZERNÍK.TímzadáterychlostproTAPOVÁNÍTEMPA.

## ● Úpravaefektového**ř**etězce

Vsekciefektového řetězcesizvoltepožadovanýefektovýblokapřetáhnětehomyšínalibovolnoupozici.

#### Přesunutí výstupního portu

Vsekciefektovéhořetězcesizvoltepříslušnýportapřetáhnětehomyšínalibovolnoupozici. Pokud je změna možná, v dané pozici se objeví červený ukazatel. V opačném případě není možné změnu provést.

### ● Nastavenífunkceno**ž**níchp**ř**epína**čů**CTRL

V sekci systémových funkcí klikněte na tlačítko CRTL.

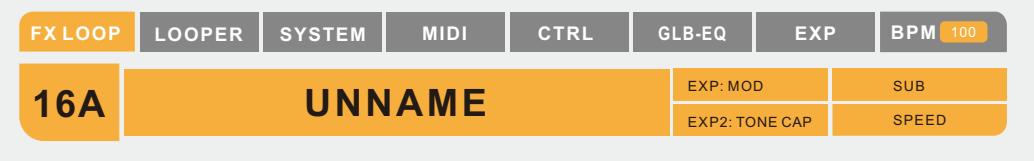

ObjevísemenupronastavenípřepínačůCTRL.

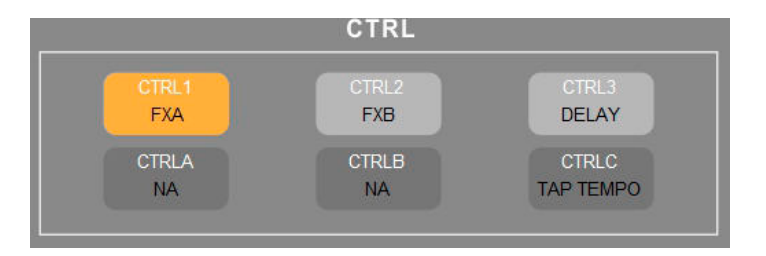

Zvolte nožní přepínač, jehož funkci chcete nastavit. Přečtěte si prosím část o nastavení nožních přepínačů CTRL v manuálu GE300LITE.

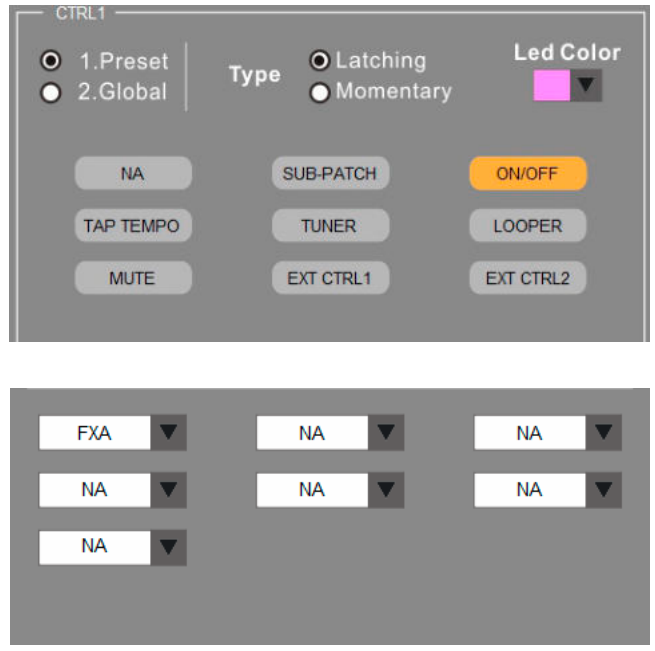

Pro uložení nastavení klikněte na"OK" a vrat'te se zpět na domovskou obrazovku.

## ●NastaveníEXP1/EXP2

Provstupdomenus nastavením expression pedálu klikněte na blok EXP. Přečtěte si prosím část o EXP v manuálu zařízení.

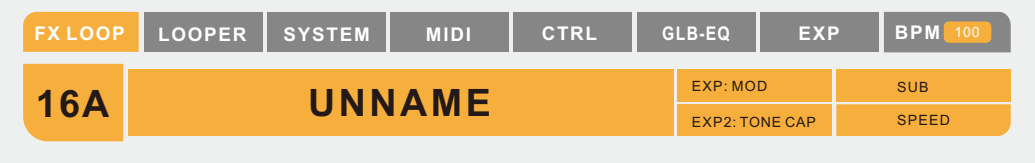

## Funkce

- 1.Provstupdomenusfunkcemikliknětenatlačítko"Function".
- 2.Zvoltesiparametr,kterýchceteovládat.Propotvrzeníkliknětenatlačítko"OK".

3.PronávratdonabídkyEXPkliknětenatlačítko"EXP".Abysteaktivovaliovládáníparametru expression pedálem, "zaškrtněte" možnost "ON".

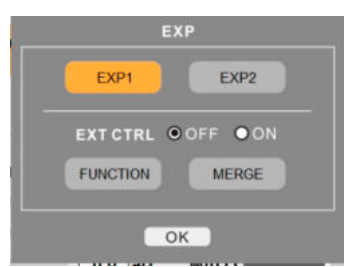

Poznámka:Vrámciodpovídajícíhoefektovéhoblokum**ůž**etevolitparametrypouzezestávajícíhoefektu.Pokud změnítetypefektu,cílovéparametrysemohouzměnit.(Nap**ř**íklad:vblocíchCOMP,FXAFXBmajíefektyvzájemně odlišné parametry.)

## FunkceMerge(slou**č**ení)

S pomocí funkce Merge mohou uživatelé ovládat s pomocí expression pedálu více než jeden parametr.

## Nap**ř**íklad:

Vpozicipatadolemůžebýtnastavencrunchefektbezdalšíchefektů.Přisešlápnutípedáludopozicišpičkadolemůžetedostat více gainu a možná přidat také delay efekt. Níže je uveden postup nastavení.

- 1. V nabídce EXP stiskněte tlačítko Merge.
- 2.Vpod-nabídcevyberteblokAMP.
- 3. Nastavte GAIN=50, pro potvrzení klikněte na
- 4. Nastavte GAIN=30, pro potvrzení klikněte na
- 5. Stejným způsobem nastavte parametr MID (středy) v EQ zesilovače. Špička dole pro MID=60; pata dole pro MID=50.
- 6. Nastavte parametr MIX pro delay.. Špička dole pro MIX=30; pata dole pro MIX=0
- 7.Rozsahzměnykaždéhoparametru,kterýjeovládánfunkcí"merge"sezobrazínapříslušnépozici.
- 8. Aktivujte expression pedál, nyní můžete ovládat zvuk podle libosti.

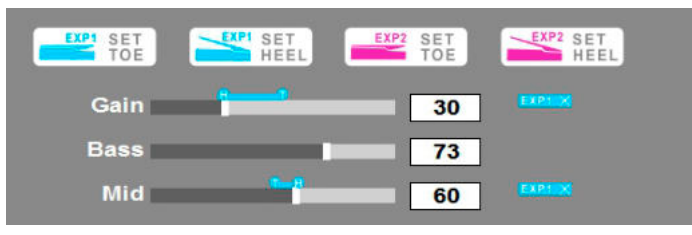

Poznámky:

- 1.PronastavenífunkceMergeuexpressionpedálu2kliknětena **če**rvenouikonu.
- 2.ZvýrazněníparametrvnabídceMergeindikujepouzeměnícíserozsahfunkceMerge.
- 3.Proú**če**lynastavením**ůž**etetáhnoutl**iš**typarametr**ů** anebozadathodnotudo**čís**elnéhopole.
- 4.Ve**š**keréparametry,kteréjsouplynuleovládányovlada**či,**lzeovládattaképomocíexpressionpedálu,nap**ř.**
- **př**epínáníparamet**rů.**Nastaveníre**ž**imuMODEumoduluAMPnenímo**ž**néexpressionpedálemovládat.

## Ukládání presetu

VsekciprosprávupresetuklikněteprouloženípresetunatlačítkoSAVE.

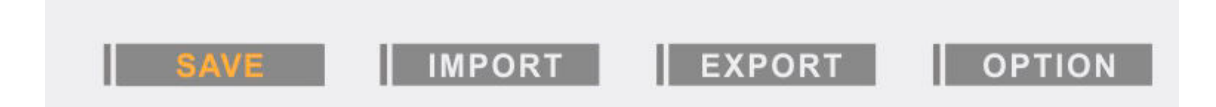

Pro uložení procesu ukládání zvolte číslo presetu, název presetu a klikněte na tlačítko SAVE.

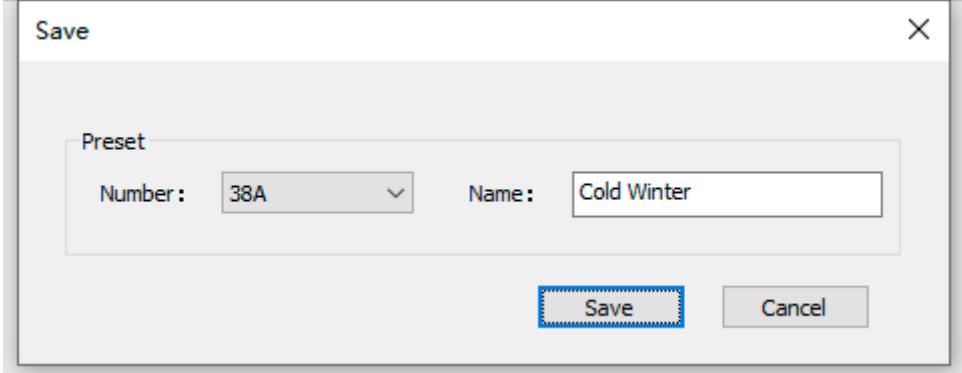

## Správapreset**ů**

## 1. Export jednoho presetu

#### Windows

- Označte preset, který chcete exportovat.
- VsekciprosprávupresetůkliknětenatlačítkoEXPORT.
- Zvoltesiumístěníprouložení.
- Zadejtepříslušnéumístěníasouborpresetuveformátu".mo".

#### Mac

- V sekci pro správu presetů klikněte na tlačítko EXPORT.
- Označte preset, který chcete exportovat.
- Zvolteumístěníauložte.

## 2.Exportskupinypreset**ů**

Editačnísoftwareumožňujeuživatelůmexportovatsoučasněvícenež jedenpreset.

Windows

- Pro výběr více než jednoho presetu využijte klávesu CTRL a levé tlačítko myši. Klikněte na první preset, který chcete exportovat, při výběru dalších presetů stiskněte a přidržte SHIFT. Pro výběr všech presetů použijte klávesovou zkratku CTRL+A.
- KliknětenaEXPORT.
- Zvolteumístěníapresetuložte.
- Preset uložte ve formátu ".mo".

#### Mac

● Vsekciprosprávupresetů kliknětenatlačítkoEXPORT.

● ProvýběrvícenežjednohopresetuvyužijteklávesuCOMMANDalevétlačítkomyši.Kliknětenaprvnípreset,kterýchcete exportovat, při výběru dalších presetů stiskněte a přidržte SHIFT. Pro výběr všech presetů použijte klávesovou zkratku COMMAND+A.

- Klikněte na EXPORT.
- Zvolte umístění a preset uložte.

#### 3. Import presetu

- Zvoltesipozici,dokteréchcetepresetnahrát.
- VsekciprosprávupresetůkliknětenatlačítkoIMPORT.
- Označtesouborpresetu.
- Objevíseokno"Presetimportsuccessfully!"(Presetbylúspěšněimportován!).PropokračováníkliknětenatlačítkoOK.
- Prouložení stávajícího presetu klikněte na tlačítko SAVE.

#### 4.Importskupinypreset**ů**

- Vsekciprosprávupresetů kliknětenatlačítkoIMPORT.
- **•** Označte presety.
- Objevísevyskakovacíoknosnápisem"Presetimportsuccessfully!"(Presetbylúspěšněimportován!).Propokračování kliknětenatlačítkoOK.
- Skupina presetů bude v GE300 uložena automaticky.

Tip: Pokud chcete nastavit pořadí presetů, můžete to provést přejmenováním presetů. Například: Přejmenujte "01A-US Deluxe.mo"na"11A-US Deluxe.mo", následně dojde ke změně pozice presetu z 01A na 11A. Udržujte prosím název presetu ve formátu"00A-NAME.mo",vopačnémpřípaděhosoftwarovýeditornerozpozná(neuvidí).

Poznámky:

1.Pokudse**č**íselnáhodnotavnázvusériepreset**ů**shoduje,dojdekexportupouzeposledníhopresetu.

2.Presetyur**č**enéproGE300LITEnelzesdíletsdal**š**ímiza**ř**ízenímiMOOER.Pokudpracujetesvíceza**ří**zenímifirmy MOOER,doporu**č**ujemeukládatjejichpresetyvr**ů**znémumístění.

## Importamazánísoubor**ů**sIRimpulsy

 $H =$ 

Uživatelé mohou do procesoru GE300 LITE importovat soubory sIR impulsy t⊠etích stran. Tyto soubory musí splňovat tyto parametry:

- $\bullet$  IRformát: wav
- Vzorkovacífrekvence:44,1kHz/48kHz/88,2kHz/96kHz
- Přesnostvzorkování:8bitů/16bitů/24bitů/32bitů

#### Procesimportu

- Vefektovém řetězcikliknětenamodulCAB. CAB
- ProotevřenírozbalovacínabídkysIRimpulsykliknětenanázevsimulacereproboxu.
- Najed'te na prázdnou pozici. Klikněte na "+". 51: Empty
- Vpřípadě, žejeimportúspěšný,objevíseokno"ImportIRSuccess".
- Nyní můžete zapnout simulaci reproboxů a zvolit si příslušný IR impuls.

## Nastavení MIDI

Klikněte na tlačítko MIDI, které se nachází v sekci funkčních tlačítek. Tím získáte přístup do nabídky nastavení MIDIIN a MIDI OUT.

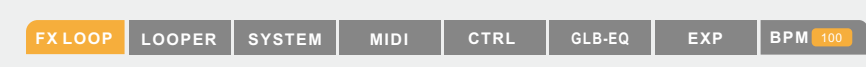

## Nastavení MIDI IN

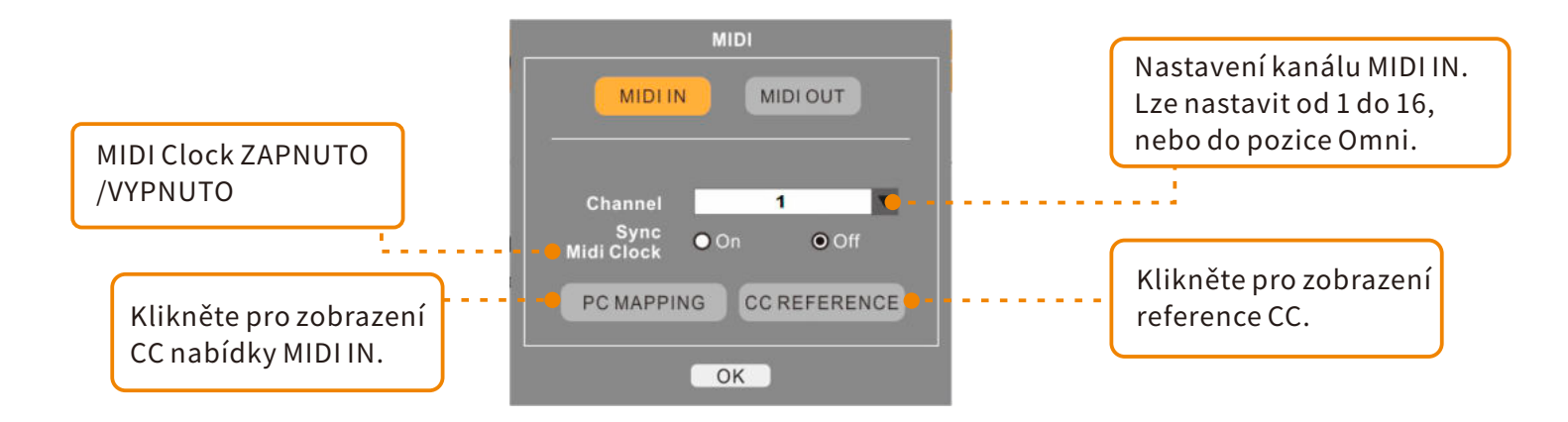

## MIDI IN – MAPOVÁNÍ PC ZPRÁV

Pro nastavení klikněte na PC MAPPING. Editaci čísla pozice (Patch) lze upravit kliknutím na Například: u zprávy PC#0 můžete 01A změnit na 03C kliknutím na  $\blacksquare$ , napsáním 3C a potvrzením.

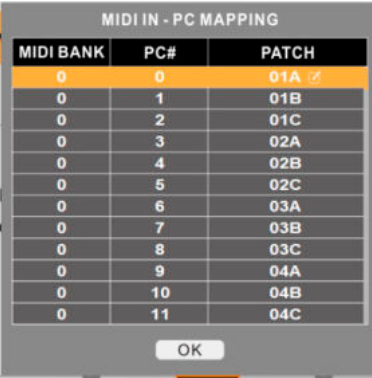

#### REFERENCEMIDIINCC

Pro vstup na seznam CC REFERENCE klikněte na tlačítko CC REFERENC.

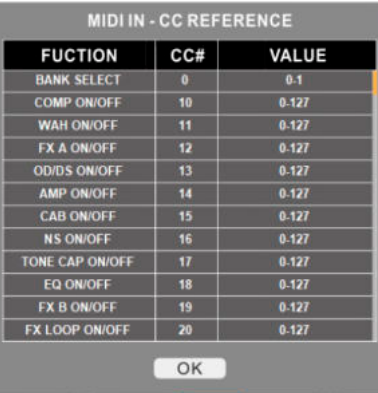

### NastaveníMIDIOUT

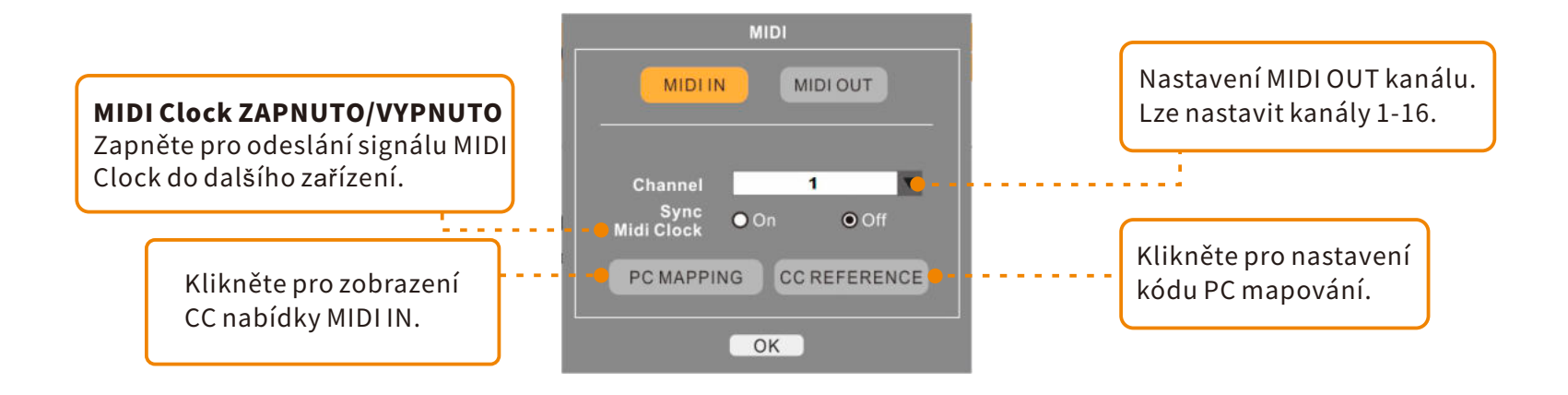

#### MIDI OUT – MAPOVÁNÍ PC ZPRÁV

Pro vstup do menu pro mapování PC zpráv klikněte na PC MAPPING. Editaci kódu lze upravit kliknutím na Kliknutím na a zadáním "3" můžete například upravit PC kód 01A z 0 na 3.

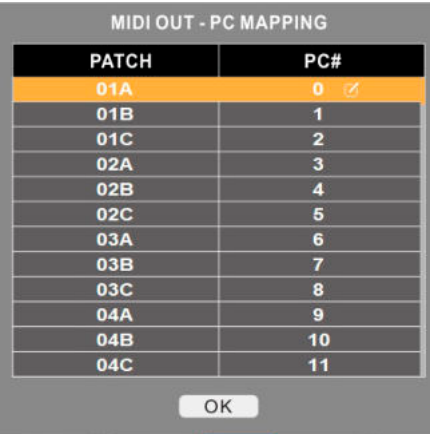

## Aktualizace firmwaru

Aktualizace firmwaru GE300 LITE mohou uživatelé provést pomocí softwaru "MOOER STUDIO for GE300".

Poznámka: Před provedením aktualizace firmwaru prosím raději zazálohujte všechny presety. Vyhnete se tak problémům, kdy by mohlo během aktualizace nečekaně dojít ke smazání souborů s presety.

- ●Softwaresistáhnětezestránek www.mooeraudio.com**–**SUPPORT-DOWNLOADS.
- Rozbaltesouboranainstalujtesoftware.Běheminstalacedoporučujemenemítkpočítači připojenGE300LITE.
- PoúspěšnéinstalacisoftwaruGE300LITEvypněteapřipojtehopočítači.
- SoučasněstiskněteapřidržtenožnípřepínačeB+D.ZapněteGE300LITE,držtenožnípřepínačeB+Daž dookamžiku,kdy procesornaběhnedorežimuUPDATE(aktualizace).
- Otevřete software a pro spuštění aktualizace klikněte na tlačítko START. Proces aktualizace zabere několik minut.
- Po úspěšném dokončení aktualizace se procesor GE300 LITE automaticky restartuje. Verze firmwaru se zobrazína úvodní obrazovce.

# Vysvětleníjednotlivýchupozornění

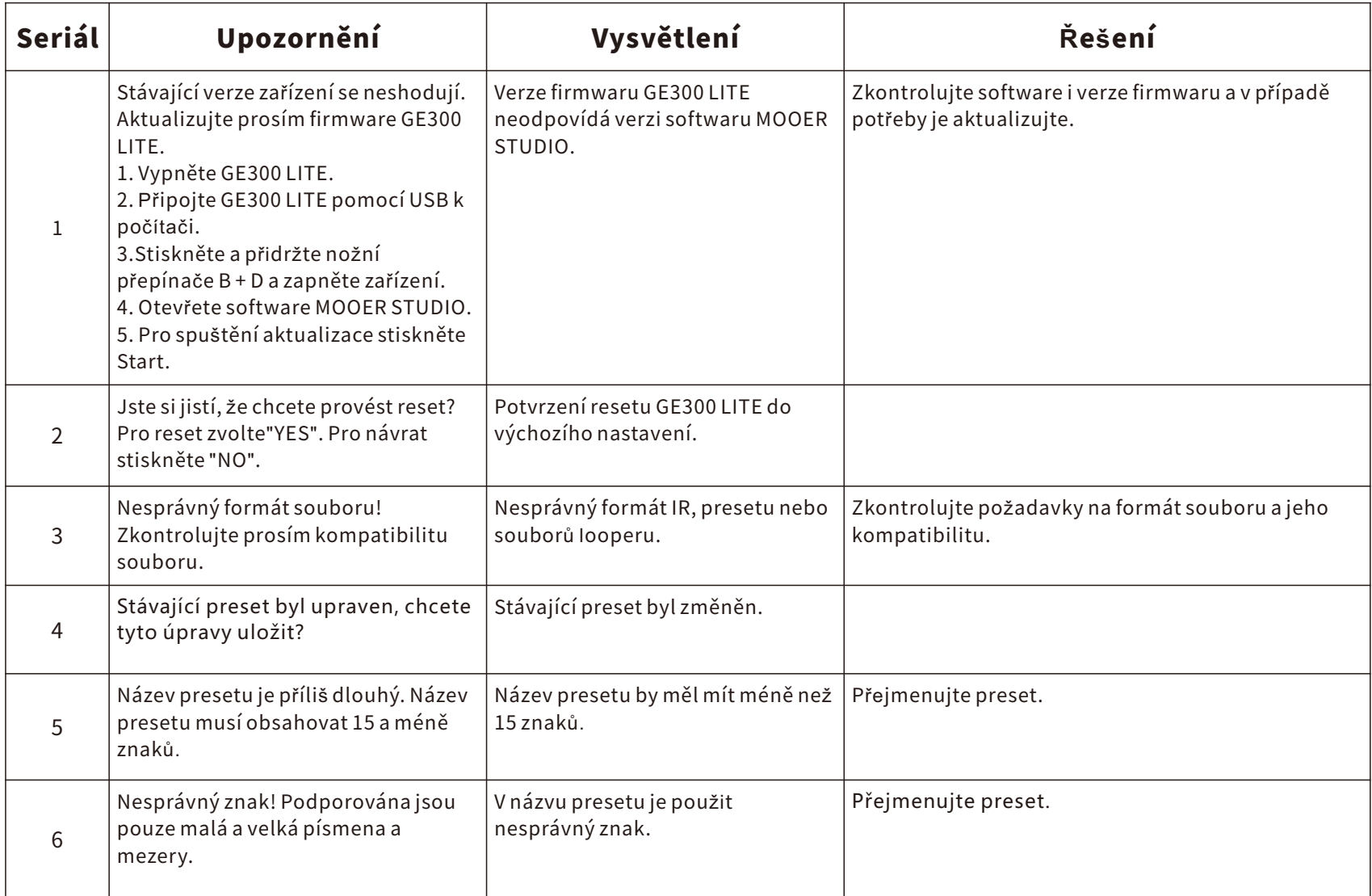

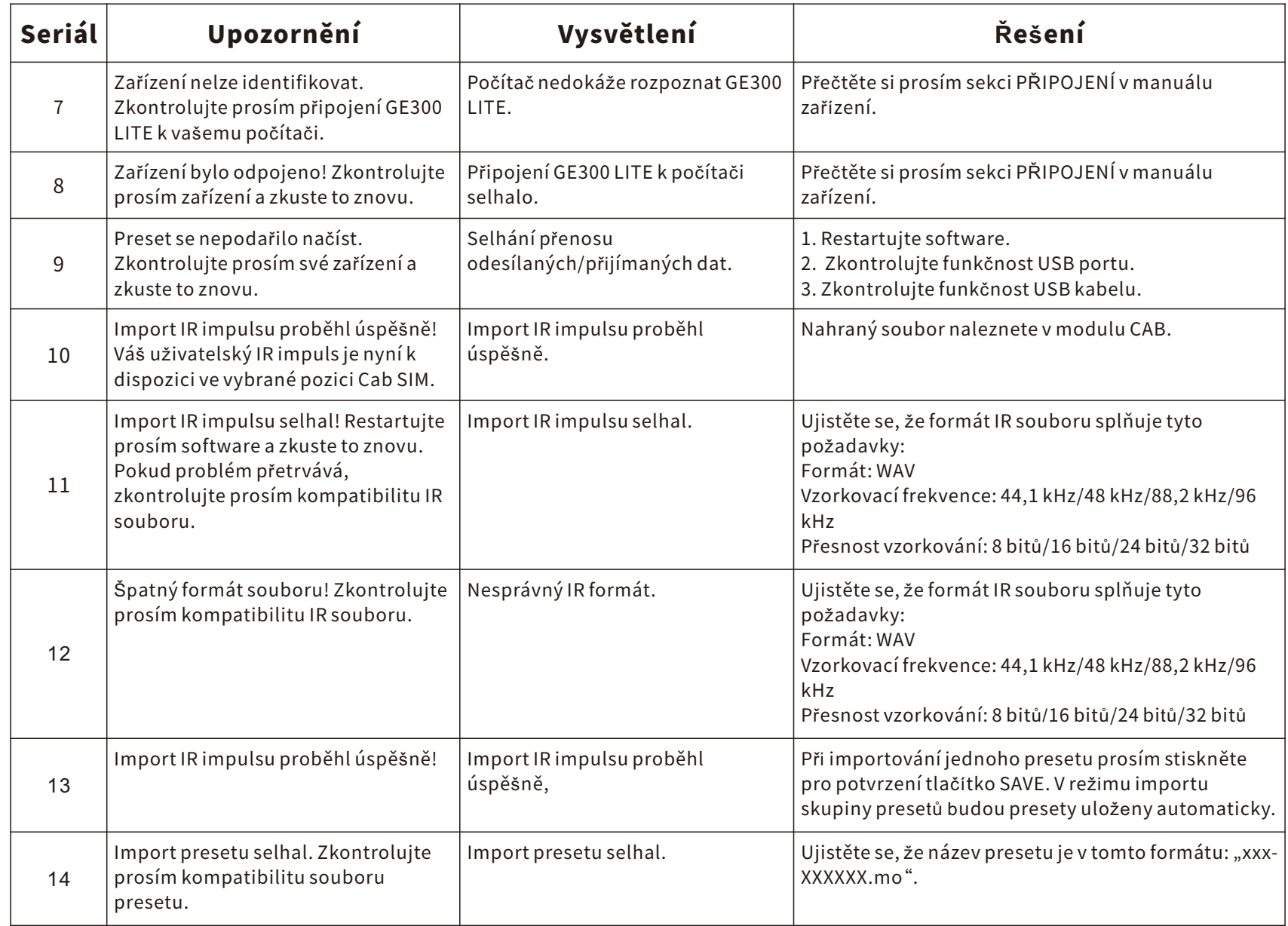

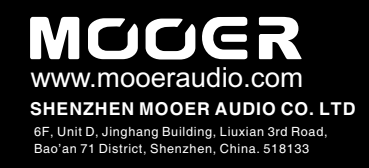